# Instrukcja Obsługi panelu administratora

Develop Team

January 2021

# Spis treści

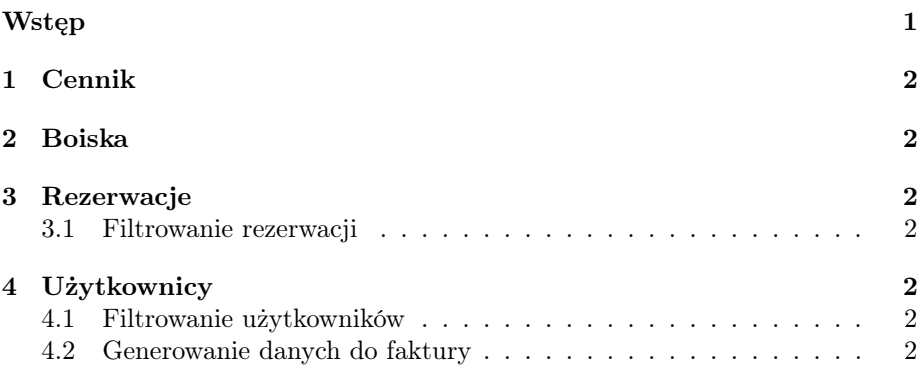

# <span id="page-1-0"></span>Wstęp

Instrukcja ta stanowi załącznik do przekazanego Państwu, razem z adresem www aplikacji internetowej. Login, hasło są poufne oraz dostępne tylko i wyłącznie dla Zleceniodawcy.Powyższych danych nie należy rozpowszechniać ani nikomu udostępniać, gdyż w momencie kradzieży loginu i hasła grozi to utratą danych. Klient chcąc uruchomić panel oraz wprowadzić w nim zmiany powinien otworzyć wybraną przez siebie przeglądarkę internetową, wpisać adres swojego sklepu internetowego, otworzyć nową zakładkę i wpisać adres panelu administracyjnego https://devcourt.projektstudencki.pl/login/admin. Po otworzeniu się adresu pokaże się okno logowania do systemu z polami, w które należy wpisać email oraz hasło. Od chwili zalogowania się, aż do momentu wylogowania się. W trosce o bezpieczeństwo zalecamy wylogowywać się przy użyciu przycisku wyloguj. Klient ma możliwość wprowadzania zmian w panelu administracyjnym z jednoczesnym oglądaniem ich rezultatów.

## <span id="page-2-0"></span>1 Cennik

Zakładka cennika wyświetla ceny zdefiniowane przy tworzeniu pojedyńczego sektora w zakładce "Boiska" oraz umożliwia jego edycje.

## <span id="page-2-1"></span>2 Boiska

Zakładka boiska wyświetla zdefiniowane sektory oraz umożliwia stworzenie kolejnego sektora razem z cennikiem, który automatycznie zostanie wyświetlony w aplikacji internetowej.

#### <span id="page-2-2"></span>3 Rezerwacje

Zakładka rezerwacje wyświetla liste wszystkich rezerwacji, które zostały utworzone w serwisie DevCourt, umożliwia ona blokade terminu rezerwacji oraz edycje istniejących rezerwacji.

#### <span id="page-2-3"></span>3.1 Filtrowanie rezerwacji

W celu wyfiltrowania konkretnej rezerwacji należy nacisąć przycisk "Dodaj filtr". Po wyskoczeniu okna trzeba wpisać dane, a system zwróci pasujące wyniki, aby usunąć filtr należy nacisnąć "X" przy okienku danego filtra.

### <span id="page-2-4"></span>4 Użytkownicy

Zakładka użytkownicy wyświetla liste wszystkich użytkowników, którzy posiadają konto w systemie DevCourt. Przy każdym użytkowniku wyświetla się przycisk "Pokaż więcej", który przechodzi do szczegółowych informacji odanym użytkowniu oraz zakładki "Rezerwacje do faktury" użytkownika. Znajdują się w niej wszystkie rezerwacje danego użytkownika, dla których chce dostać fakturę.

#### <span id="page-2-5"></span>4.1 Filtrowanie użytkowników

W celu wyfiltrowania konkretnego użytkownika należy nacisąć przycisk "Dodaj filtr". Po wyskoczeniu okna trzeba wpisać dane, a system zwróci pasujące wyniki, aby usunąć filtr należy nacisnąć "X" przy okienku danego filtra.

#### <span id="page-2-6"></span>4.2 Generowanie danych do faktury

W celu wygenerowania danych do faktury należy nacisnąć "Pokaz więcej" przy odpowiednim użytkowniku, następnie do zakładki "Rezerwacje do faktury", a tam nacisnąć przycisk "PDF". W rezultacie zostanie pobrany w formacie plik pdf o nazwie "Dane-Imię-Nazwisko", który zawiera dane kontaktowe użytkownika oraz informacje o rezerwacji.